## **GUARUJÁ PREVIDÊNCIA 2023** - Tutorial de Votação

- 1. No período de votação, de 03 a 17 de abril de 2023, acessar o site das eleições https://quarujaprevidencia.eleicaonet.com.br;
- 2. Na tela do sistema, informe sua matrícula (prontuário), clique em "Não sou um Robô" e clique em "ENVIAR SENHA - PARA VOTAR";

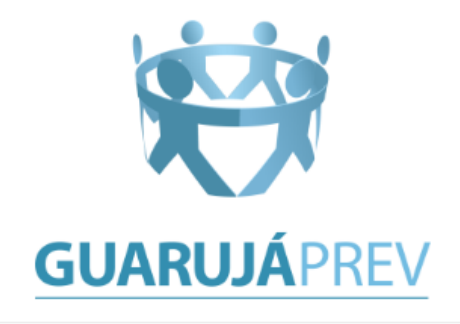

## **PROCESSO ELEITORAL 2023**

A votação tem início às 0h do dia 03/04/2023 e finaliza às 23h59 horas do dia 17/04/2023 (horários de Brasília).

- 1. Preencha com sua Matrícula, marque a opção "Não sou um robô" e escolha uma das opções abaixo.
- 2. Caso não tenha a senha para votar clique em ENVIAR SENHA ANTES DE VOTAR, será solicitado a confirmação de alguns dados e uma senha será enviada por EMAIL.
- 3. Caso possua a senha clique em VOTAR JÁ TENHO A SENHA, informe a sua senha e escolha sua opção de votação, confirme sua opção e aguarde a exibição do comprovante de voto.
- 4. Caso iá tenha feito envio de senha porém tenha perdido/esquecido a senha clique em VOTAR JÁ TENHO A SENHA, clique na opção ENVIAR NOVAMENTE A SENHA, preencha seu e-mail (deverá ser o mesmo utilizado para enviar a senha no primeiro acesso) e clique em ENVIAR, você receberá sua senha por e-mail e deverá usá-la para votar.
- 5. A votação tem início às 0h do dia 03/04/2023 e finaliza às 23h59 horas do dia 17/04/2023 (horários de Brasília) (horários de Brasília).
- 6. Em caso de dúvidas ou dificuldades, acione o chat clicando no botão abaixo "Enviar mensagem
- 7. Clique aqui para conhecer os candidatos e demais informações

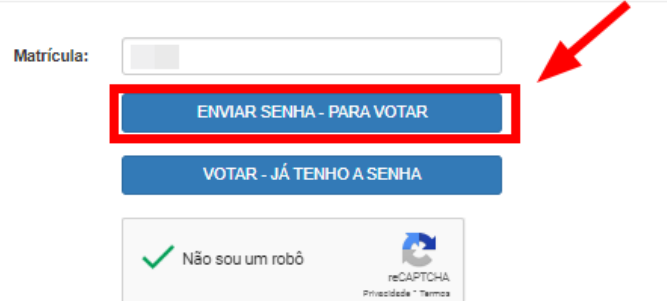

3. Na tela seguinte, responda corretamente aos campos de validação e informe um e-mail. Ao responder corretamente uma senha será enviada para o e-mail informado;

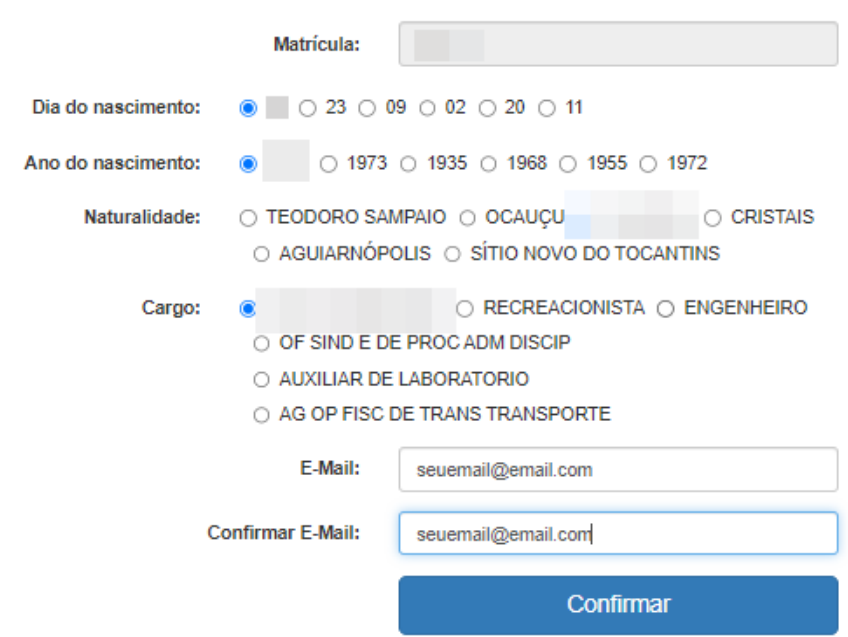

4. Acesse seu e-mail e verifique sua senha;

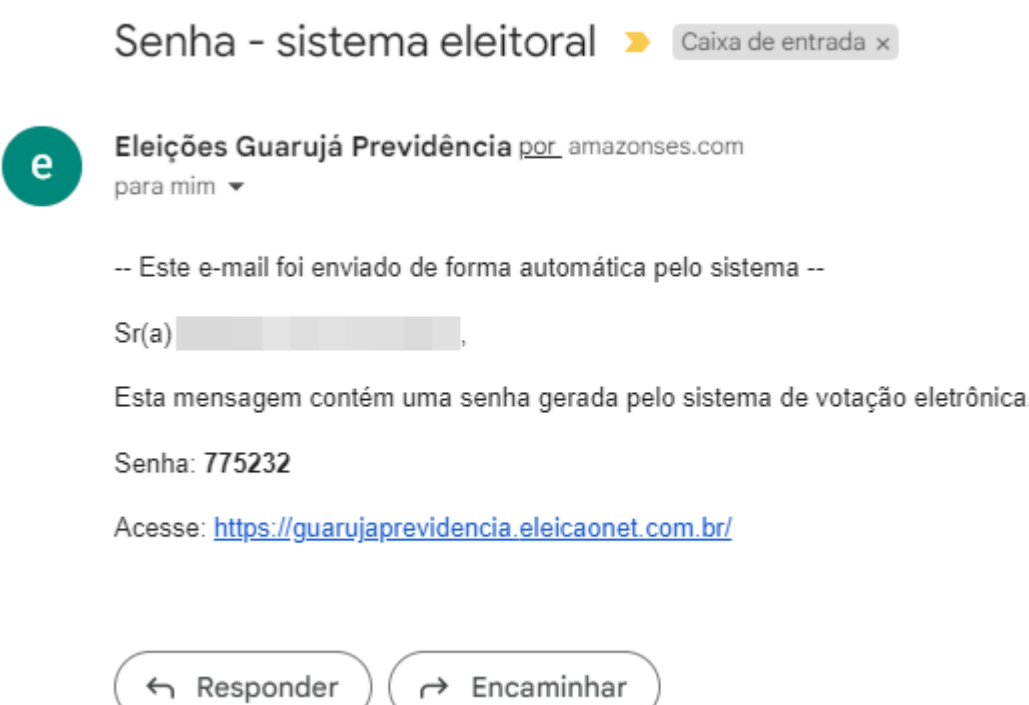

5. Já com a sua senha, na tela inicial da cédula, clique em "Não sou um robô", informe sua Matrícula e clique em "VOTAR - JÁ TENHO A SENHA";

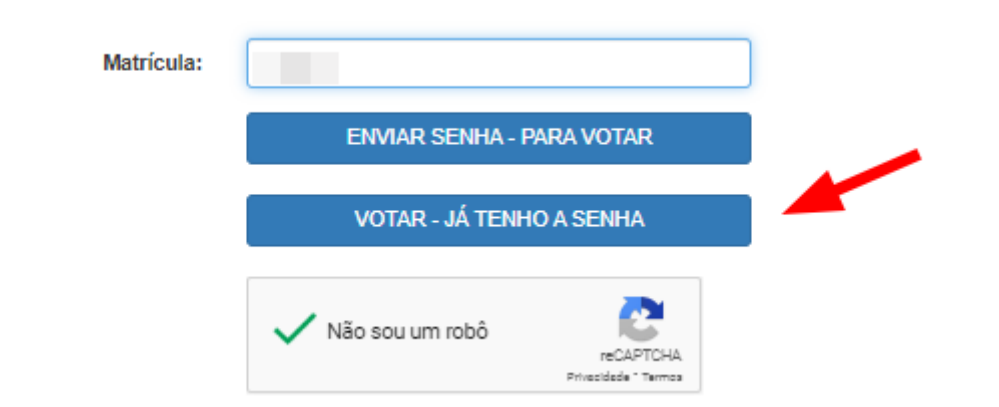

6. Na próxima tela, informe a sua senha recebida por e-mail e clique em confirmar e prossiga para votar. Caso tenha esquecido sua senha, clique em "ENVIAR NOVAMENTE A SENHA";

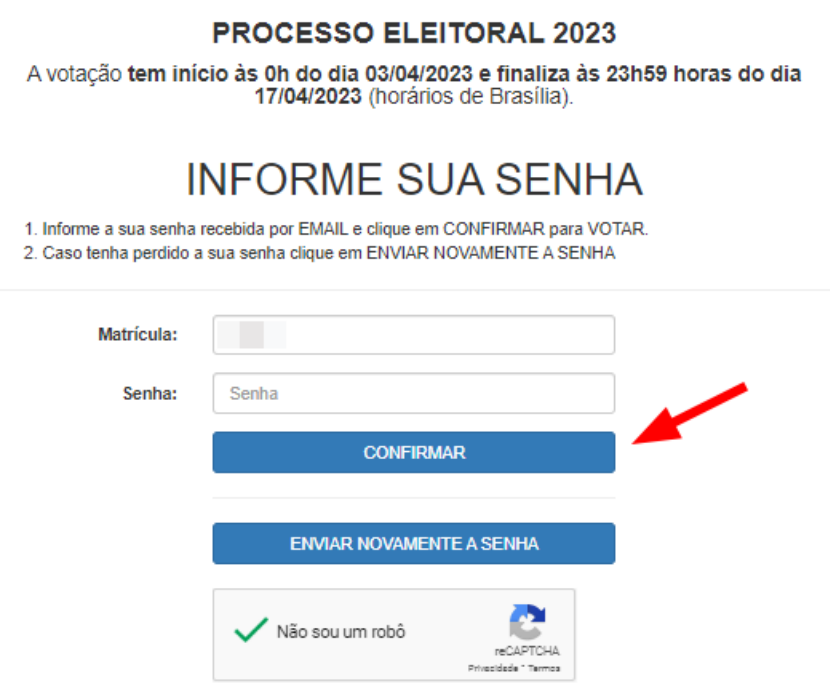

7. A tela seguinte exibirá uma breve instrução de como votar;

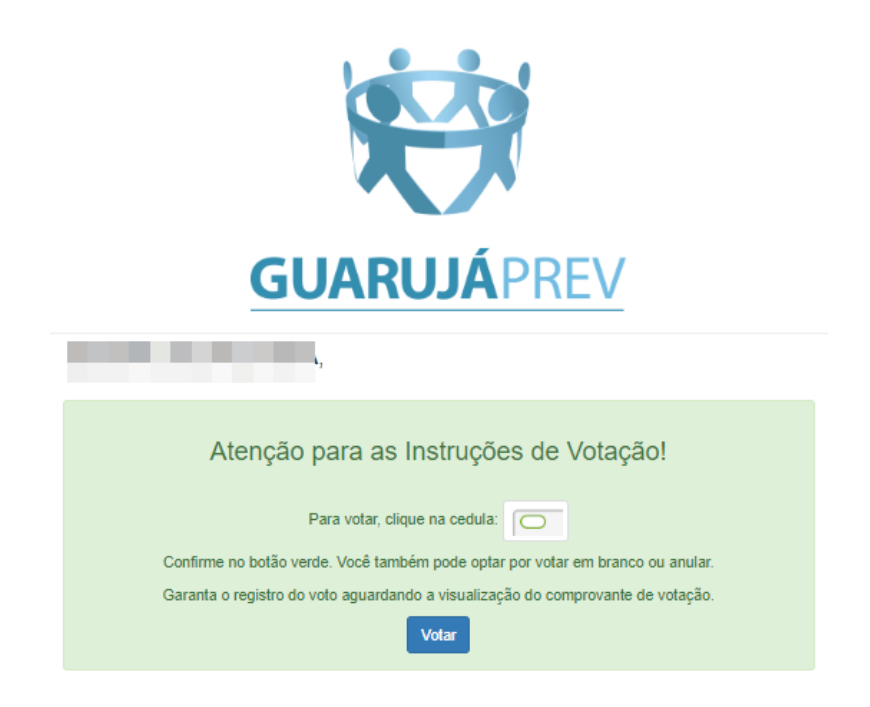

8. Vote para o Conselho de Administração de INATIVOS;

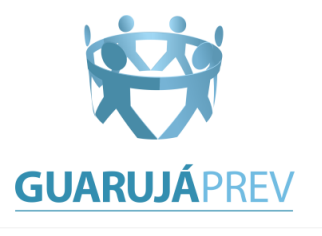

ESCOLHA SEU VOTO PARA CONSELHO DE ADMINISTRAÇÃO - INATIVOS CLIQUE EM CONFIRMAR

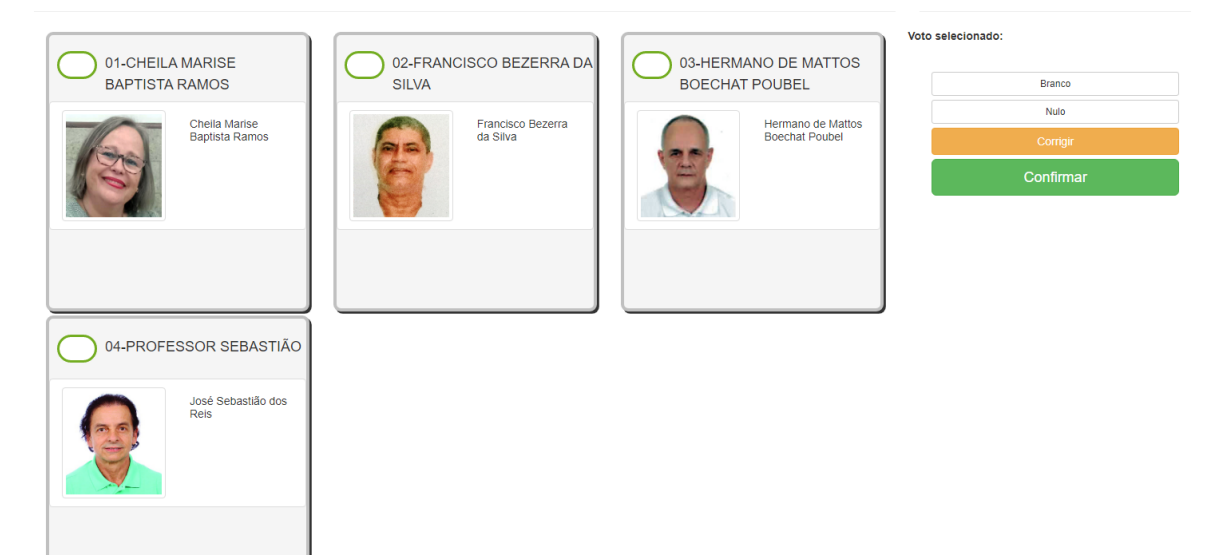

9. Selecione seu voto para Conselho Fiscal de INATIVOS;

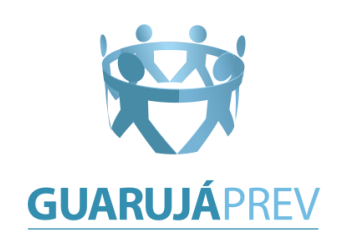

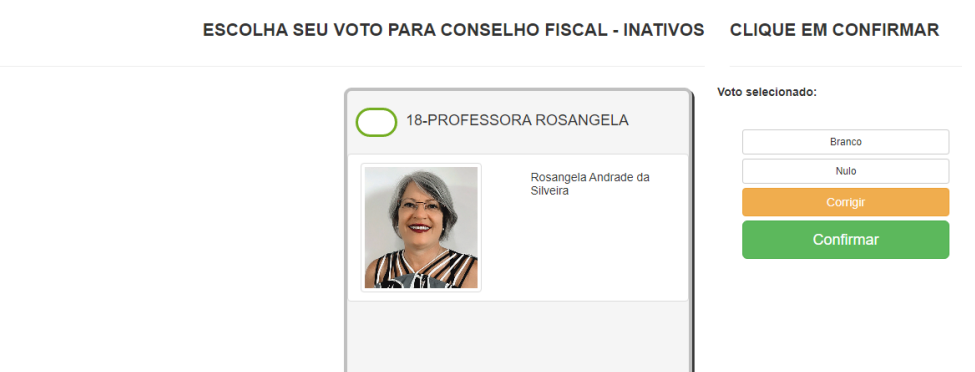

10. Na tela seguinte, verifique seu voto e clique em "CONFIRMA" para finalizar. Você também pode clicar em "Corrige" para alterar seu voto. Aguarde a exibição do comprovante de votação.

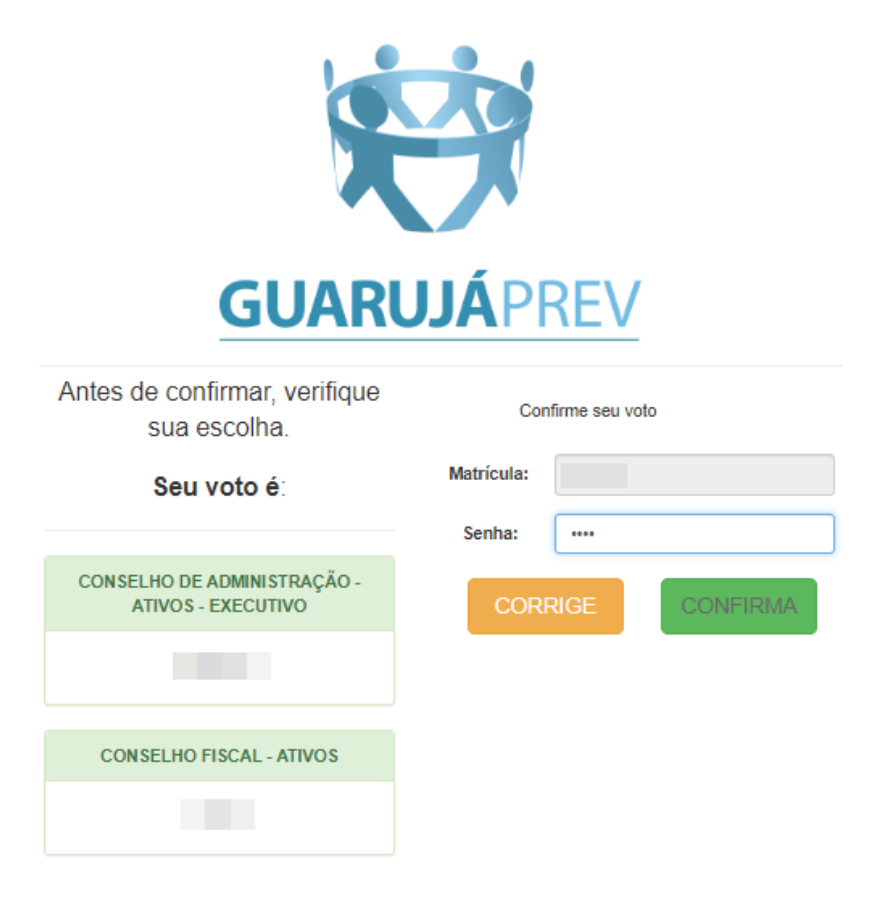

11. O sistema apresentará seu comprovante de voto onde você poderá imprimí-lo..

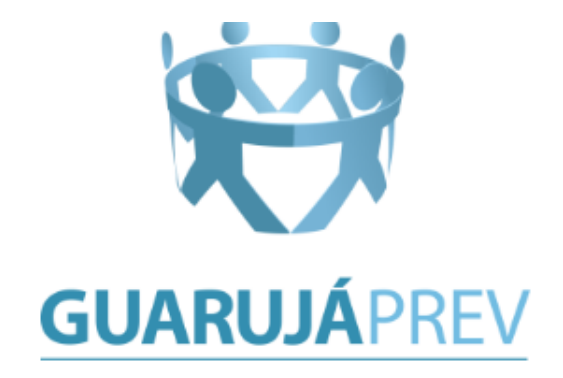

## ESTE É O SEU **COMPROVANTE DE VOTAÇÃO**

Matrícula:

Nome:

Nº do comprovante:

F41B541695265F5413F87B5FA3A6D1DCED5ECFACB619C1BE2E246EC9A1DA0395

Este documento comprova que você acessou o sistema de eleição para GUARUJÁ PREVIDÊNCIA STAGE pelo endereço de IP 177.121.112.97 e registrou seu voto com sucesso em 31/03/2023, às 09h 49min. Se for do seu interesse, imprima ou salve o comprovante clicando no botão abaixo:

**IMPRIMIR COMPROVANTE** 

RETORNAR À TELA INICIAL

Agradecemos sua participação!

**FIM**